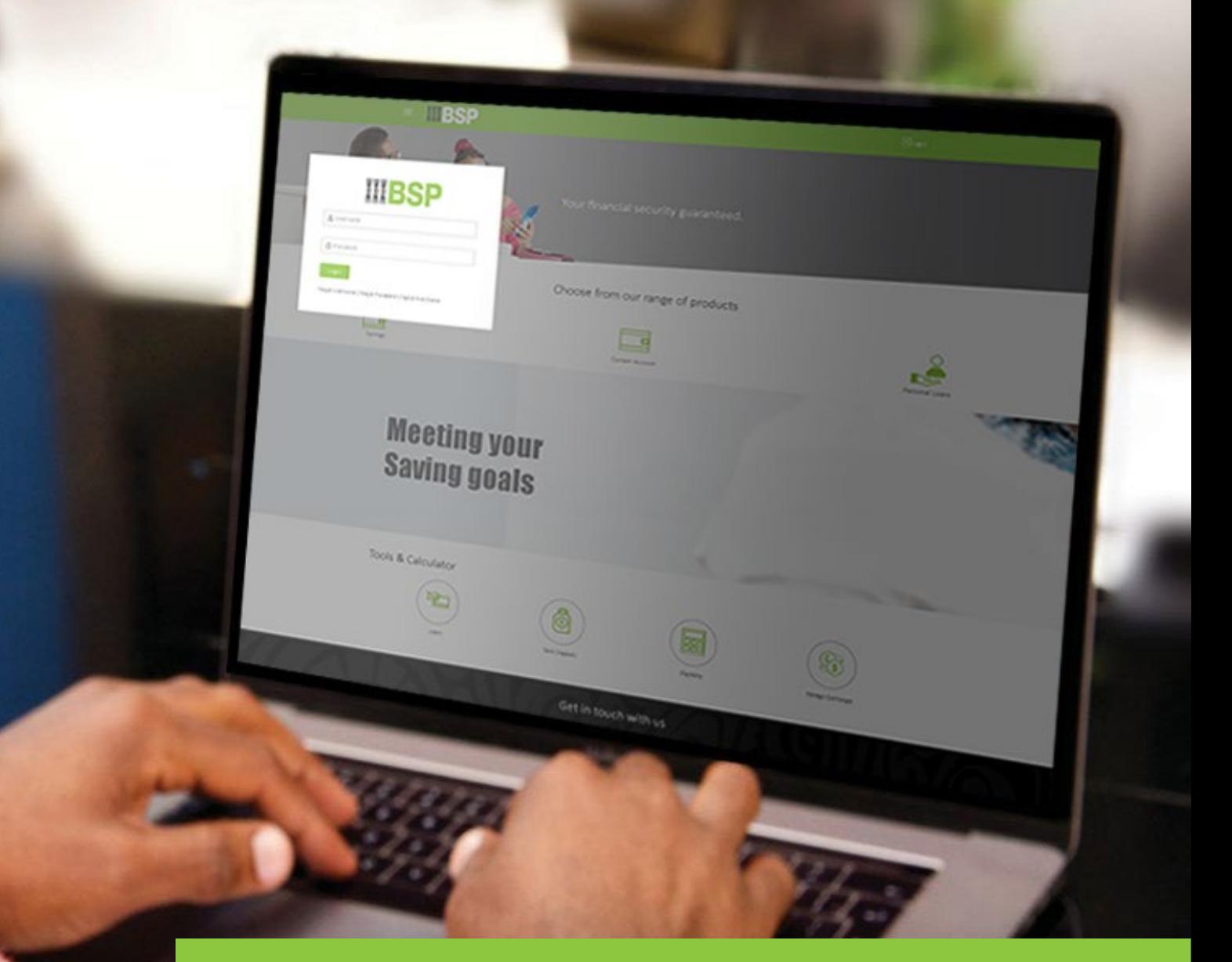

## **BSP INTERNET BANKING** Quick Reference Guide

### **VIEW, REQUEST, AND DOWNLOAD STATEMENTS**

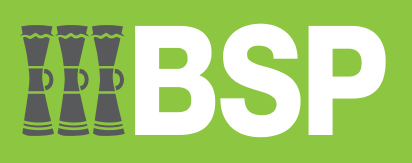

# $\blacksquare$

#### **Use this Quick Reference Guide to:**

Learn how to view, request, and download a personal statement.

#### **View a Statement**

Use this option to view a published statement.

- 1. **Click View Statement** from the Quick Access Menu featured on the BSP Internet Banking Dashboard
- 2. Select the desired account from the **Select Account Menu**
- 3. **Click Proceed** to access the Transaction History Screen

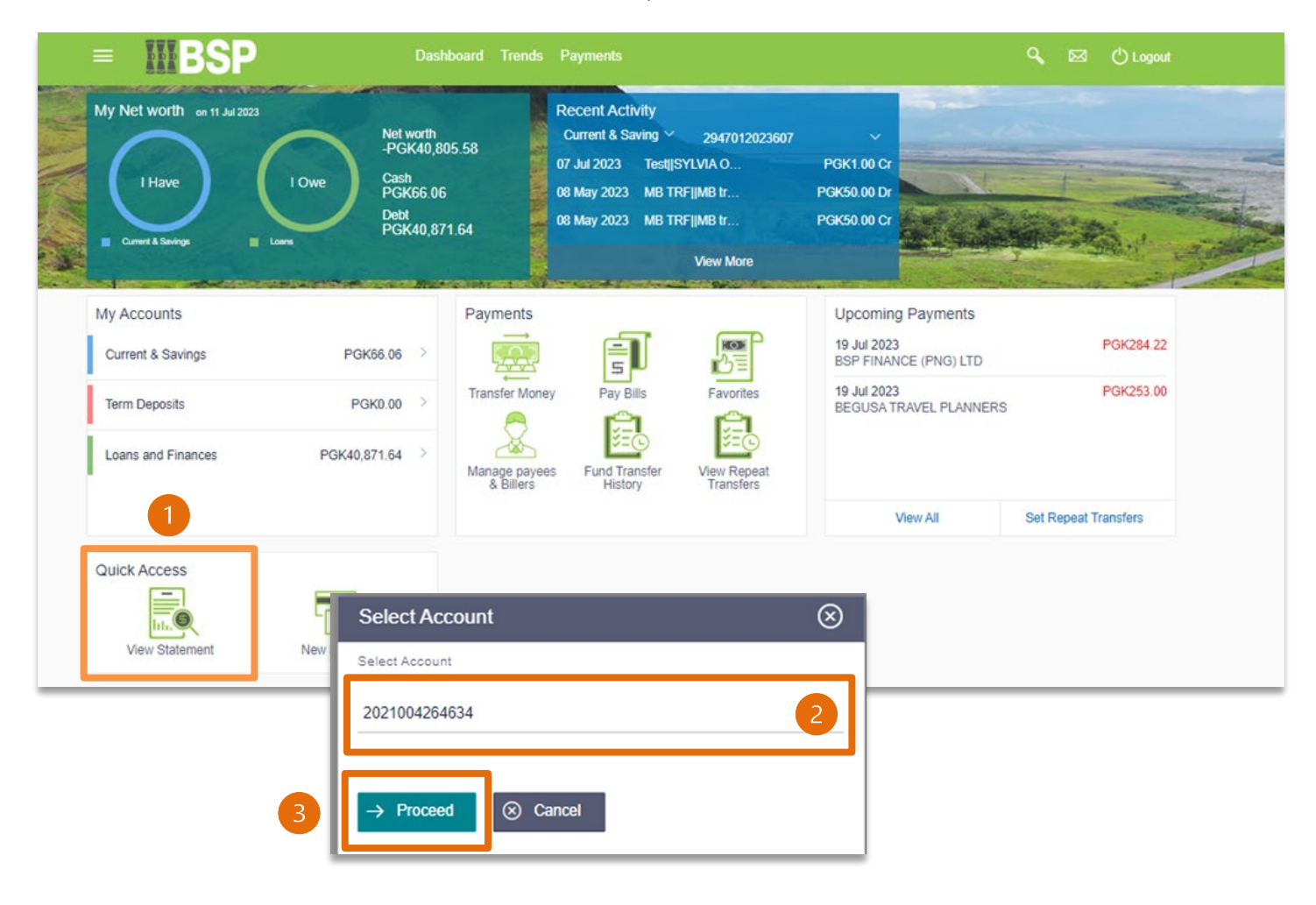

Use the Pre-Generated Statement option to view and download all published statements from the Transaction History screen

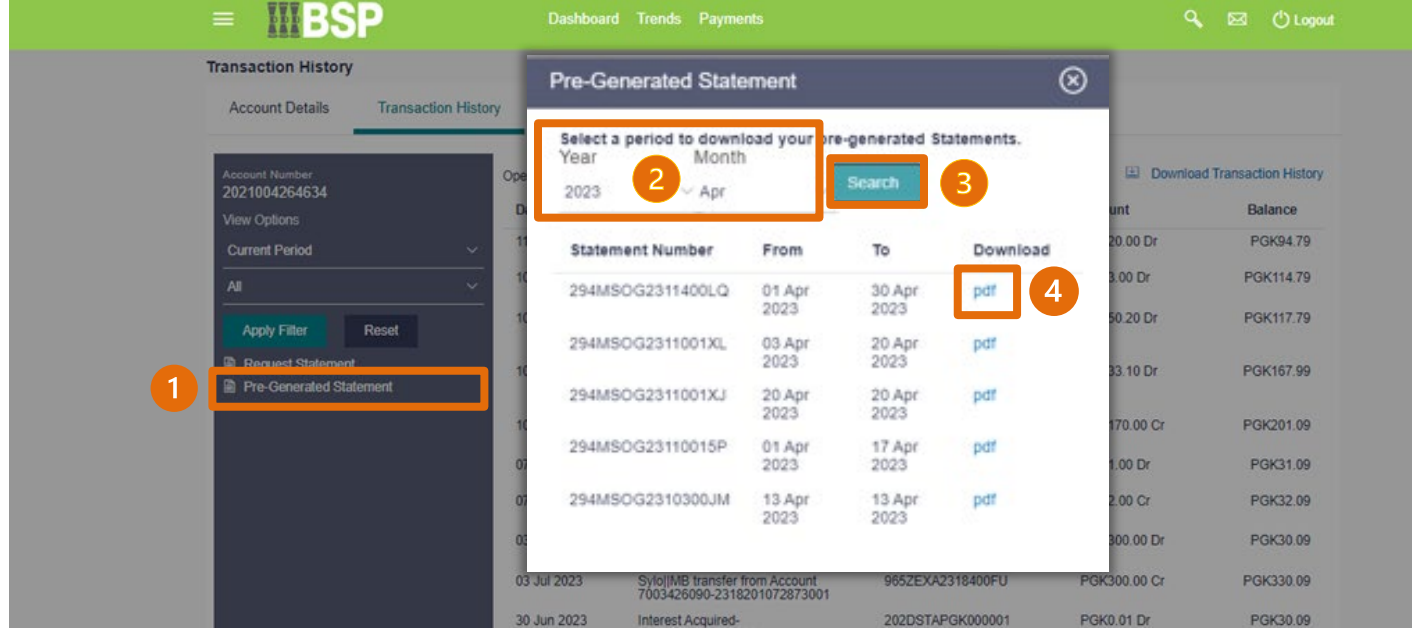

- 1. Select Pre-Generated Statement
- 2. Select a **year and month to download a published** statement
- 3. Click on **Search** to view the statements within the selected year and month
- 4. **Click PDF** to download the statement to your computer

#### **Request a Statement**

Use this option to request a statement using a particular date range

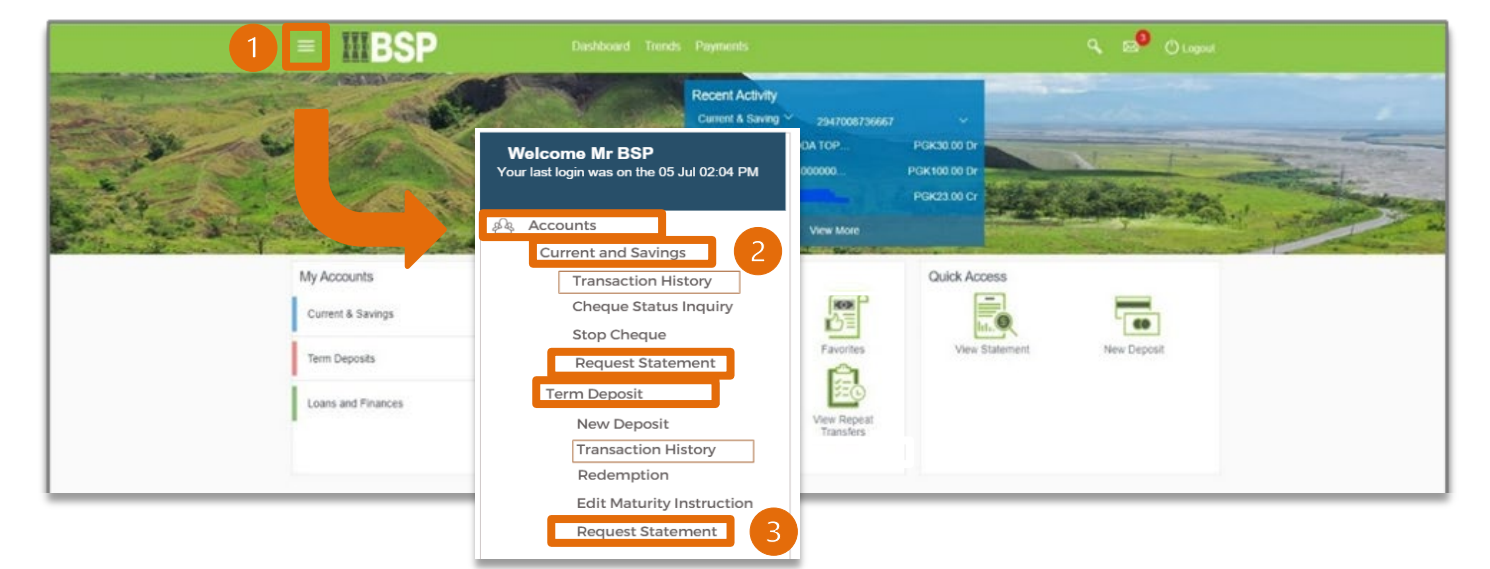

- 1. **Click on the three bars** in the top left-hand corner to expand the toggle menu
- 2. Select **Current and Savings** or **Term Deposit**
- 3. **Select Request Statement**

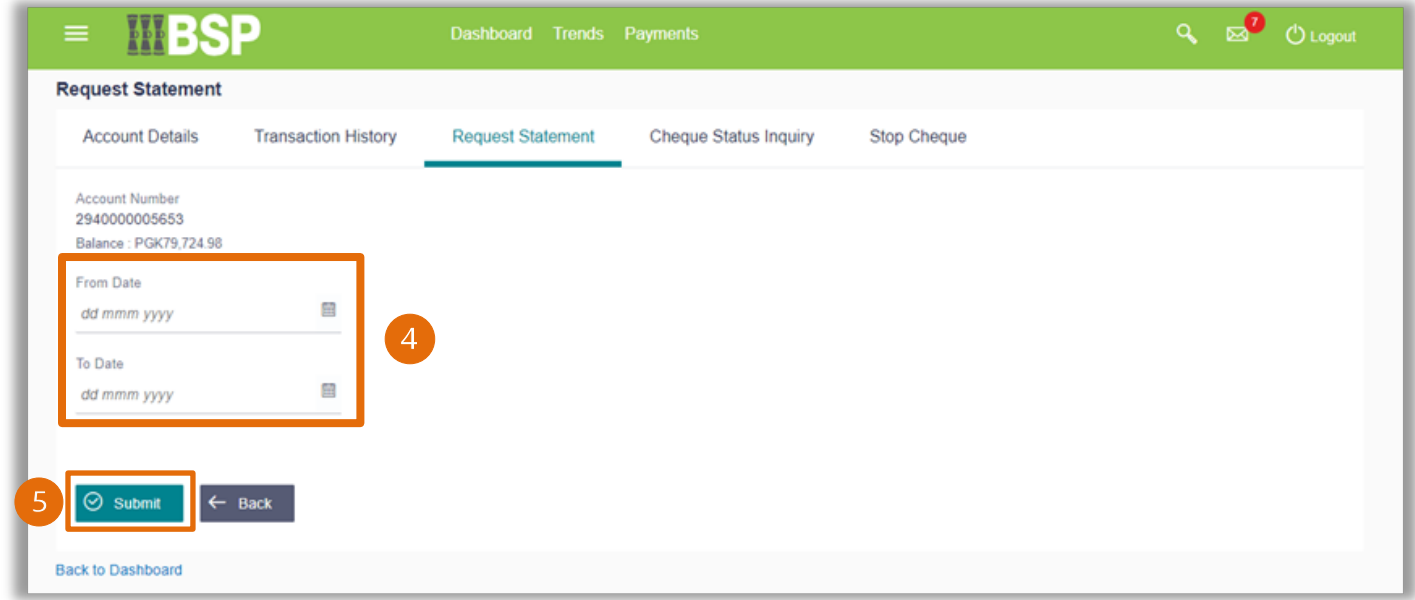

- 4. **Enter a date range** in the 'From' and 'To' fields using the format *dd mmm yyyy*, e.g. 01 May 2023 from the Request Statement screen
- 5. Click Submit

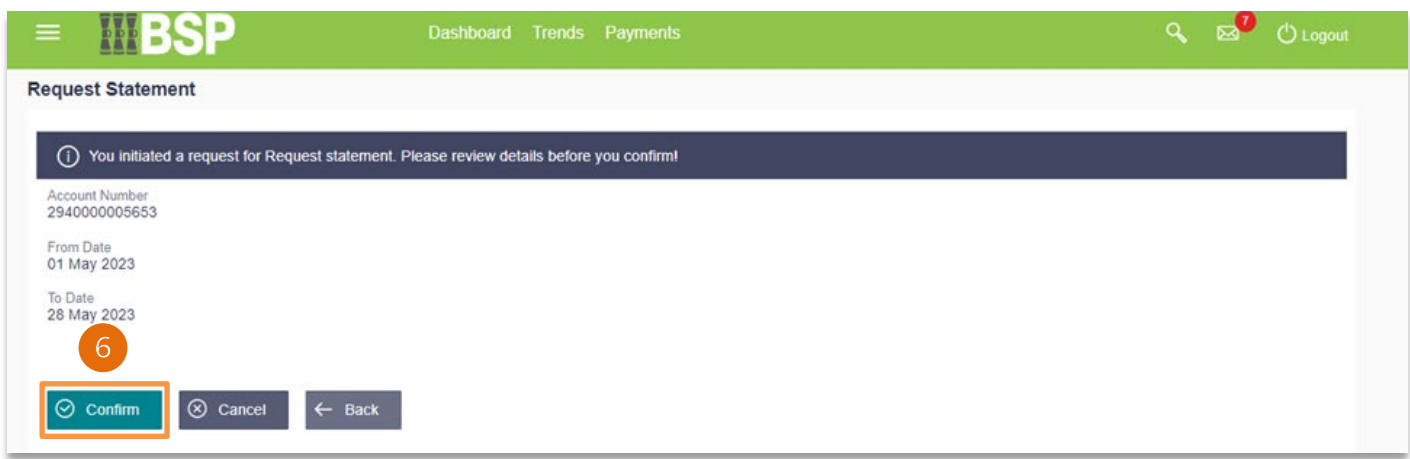

6. Click **Confirm** to request the date-specific statement

The confirmation screen will display the **Host Reference Number** (statement number), which can be used to identify and download the statement using the **Pre-Generated Statement** option

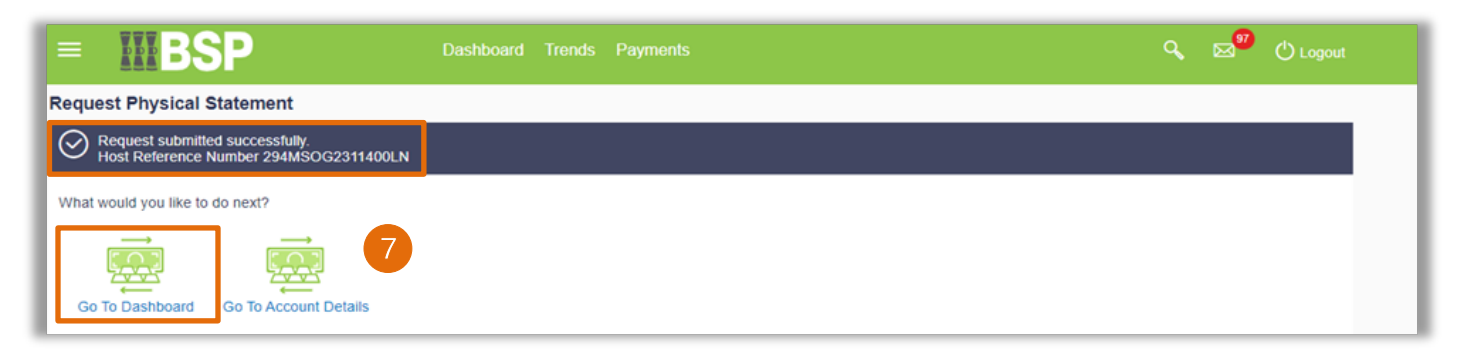

7. Select **Go To Dashboard** to access the Pre Generated Statement Screen to download the date specific statement from the Transaction History Screen

#### **Download a Pre-Generated Statement**

Use this option to download the date-specific statement requested.

- 1. **Click View Statement** from the Quick Access Menu from the BSP Internet Banking Dashboard
- 2. Select the desired account from the **Select Account Menu**
- 3. **Click Proceed** to access the Transaction History Screen

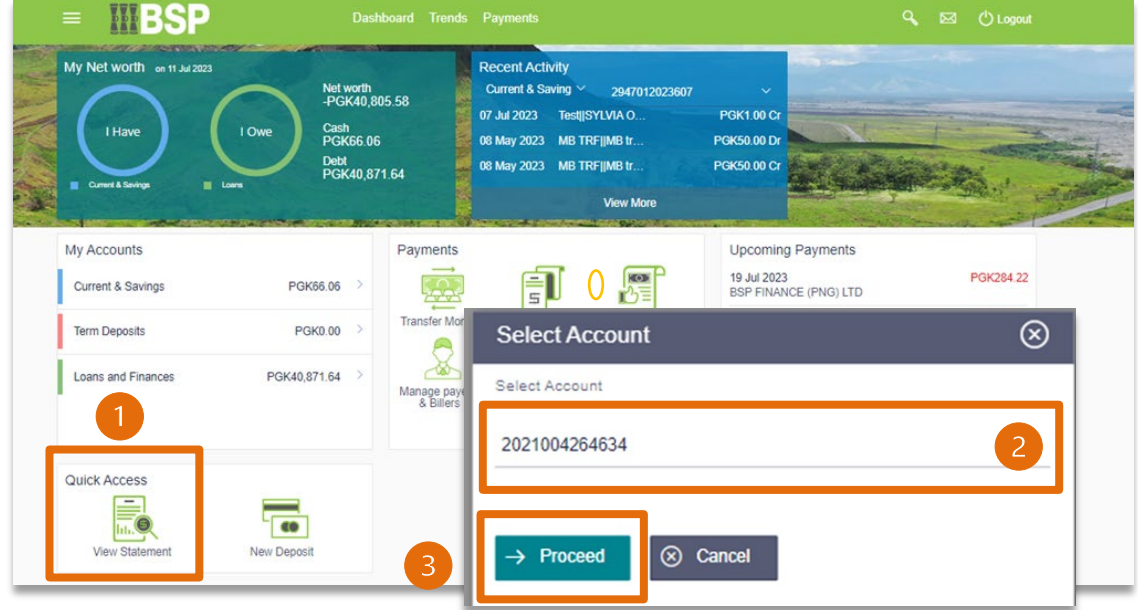

- 4. Select **Transaction History**
- 5. **Click on** Pre-Generated Statement
- 6. Select the **Year and Month of the requested statement**, and then click on **Search**
- 7. Identify the statement requested click on the **PDF link** to download

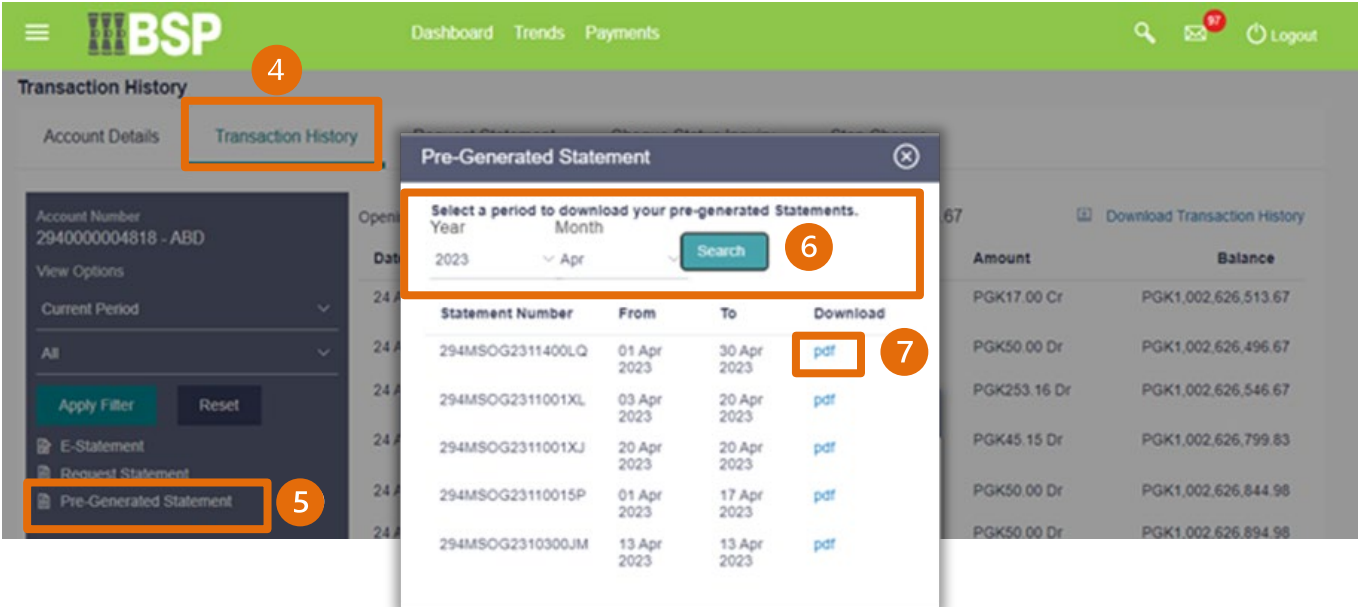

#### **Additional Support**

Please contact the BSP Customer Call Centre: **Phone:** (+675) 320 1212 or 7030 1212 **Email: [servicebsp@bsp.com.pg](mailto:servicebsp@bsp.com.pg)**

#### **Disclaimer**

The accounts used in this guide are fictitious and contain non-customer data.

#### **Copyright Information**

All rights reserved world-wide under international copyright agreements. No part of this document can be reproduced, stored in a retrieval system, or transmitted in any form or by any means, electronic, mechanical, photocopying, recording, or otherwise without the prior written permission of BSP Financial Group Limited.